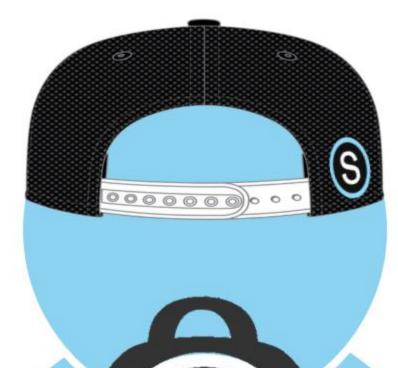

# SCHOOLOGY

# FOR

# STUDENTS

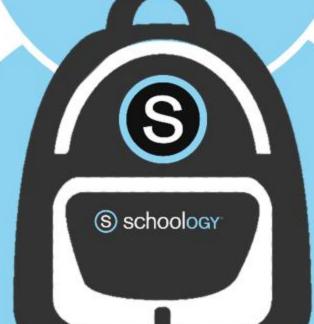

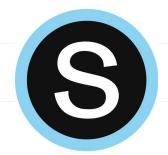

# Schoology Login Information

Go to: <a href="https://launchpad.classlink.com/cvsmi">https://launchpad.classlink.com/cvsmi</a> or click on the above link on the CVS website.

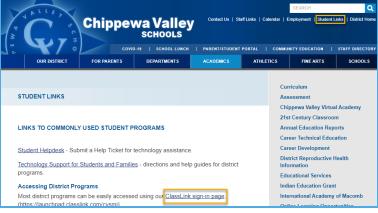

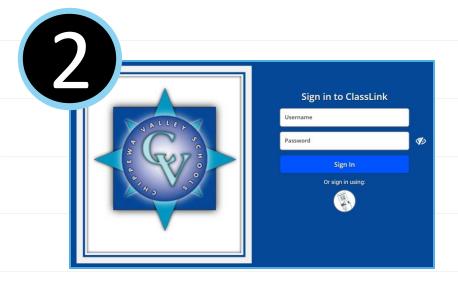

Log in to ClassLink.

Username: Student 10-digit ID

Password: District password

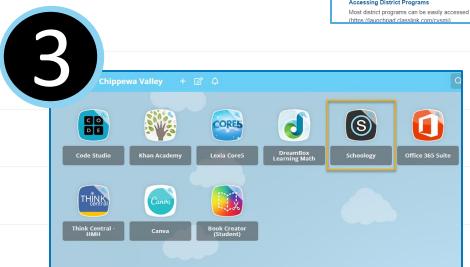

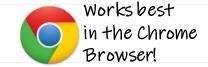

Open the Schoology app on your ClassLink dashboard.

\*ClassLink will automatically log you in to Schoology.

# Get the app:

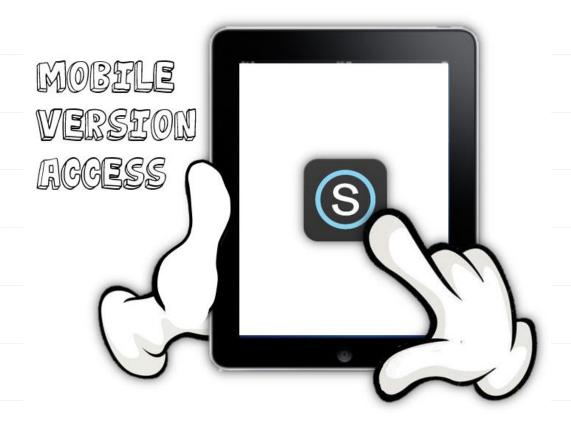

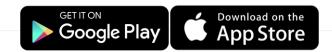

- 1. Search for Schoology
- 2. Choose "Log in through your School" and search for Chippewa Valley Schools.

\*Be sure to Choose the district, not your individual school

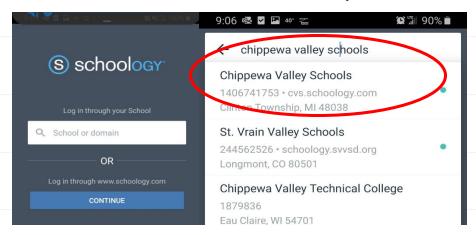

3. Sign in using your district email address and password.

\*You cannot log-in through www.schoology.com, it will not be able to connect to your district account.

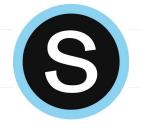

# Schoology Basics

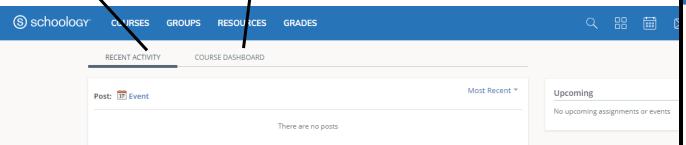

Recent Activity- Here you will find the most recent updated from any of your courses or groups. The most recent updates will be at the top of the page.

**Course Dashboard-** Here you will find the courses that you are enrolled in. You will see a card-based menu of your classes, click to enter the course.

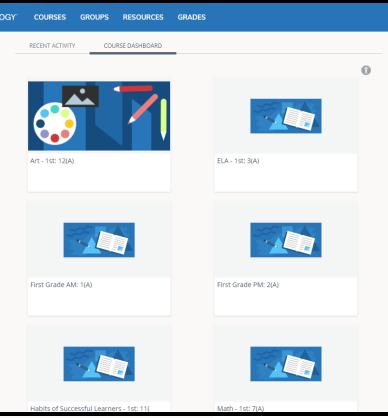

S

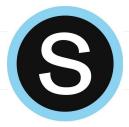

# Schoology Basics

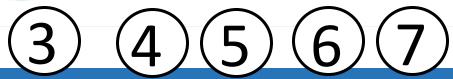

- S schoology
- COURSES
- GROUPS
- **RESOURCES**
- GRADES

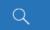

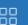

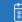

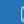

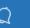

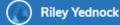

- **Home** Click the Schoology logo to come back to the Home Screen.
- Courses Click courses to see a card-based menu of the courses you are enrolled in.
- Groups Click groups to see a card-based menu of the groups you are enrolled in.
- 6 Resources Click resources to view your resource center with anything you have saved.
- **7 Grades** Click grades to view a grade report for each of your courses as well as attendance.

More info. from Schoology: <a href="https://support.schoology.com/hc/en-us/articles/201001203-Home-Page-Students-">https://support.schoology.com/hc/en-us/articles/201001203-Home-Page-Students-</a>

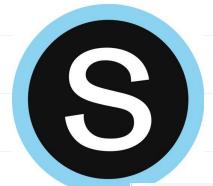

# Notifications in Schoology

Click on **your name** in the upper right, click on **Settings**, then **Notifications tab**. You can customize what you get an email for and opt in to receive text messages.

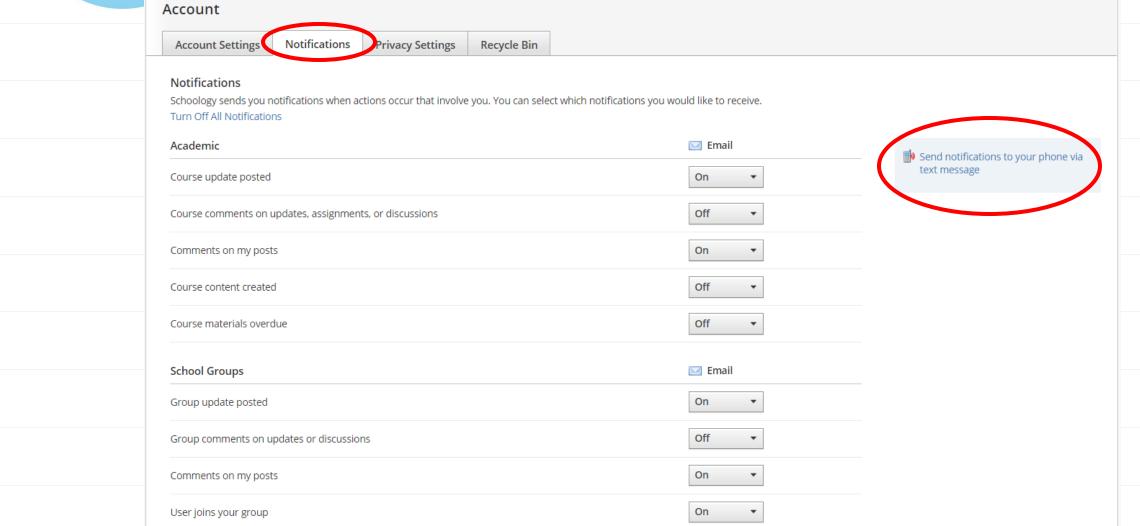

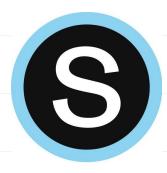

# Submitting an Assignment

Each assignment may require you to make a submission. Once you've made a submission, the instructor can view the assignment, provide feedback, and upload a file back to you.

To submit a file to an assignment, follow these steps:

- 1.In the Assignment click **SubmitAssignment**.
- 2. Select one of these options:
  - 1. Upload: Select a file from your computer or record audio/video
  - 2. Create: Create a document on the web using the text editor.

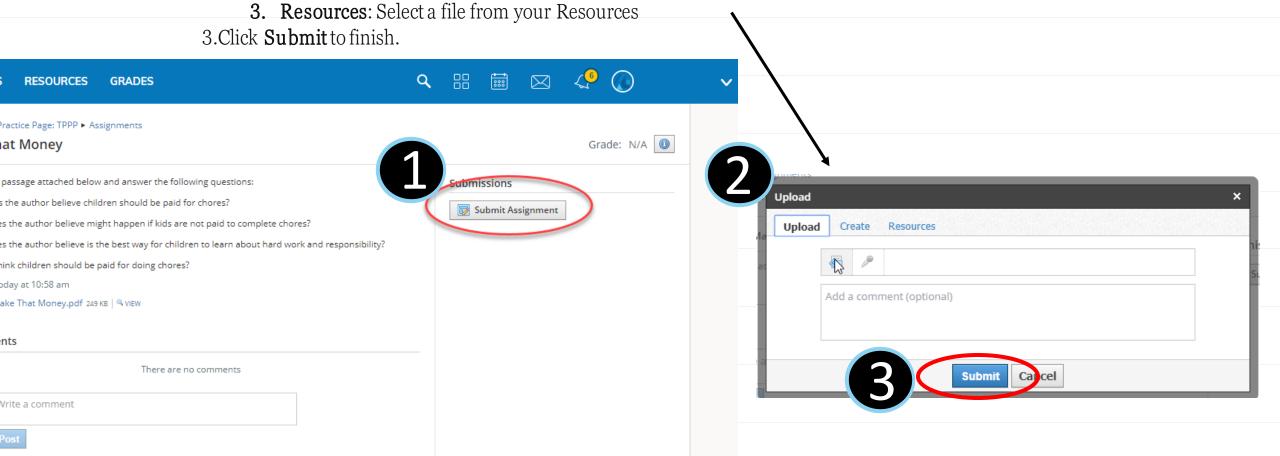

## Submitting an Assignment with OneDrive

Teachers can also upload an editable document to assignments that will connect with the

student's Microsoft account.

Click on **My Document** 

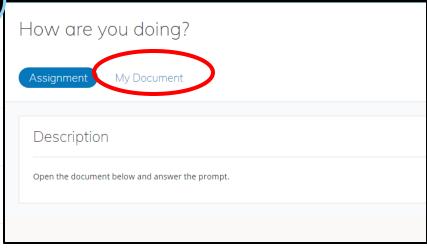

When you are done editing you can close the document and refresh the Schoology page.

Please type at least 3 sentences letting me know how you are feeling about school not being in session

References Review View Help Open in Desktop App Q Tell me what you want to do

I have been feeling sad because I miss my teacher and the other student

I like emailing my teacher

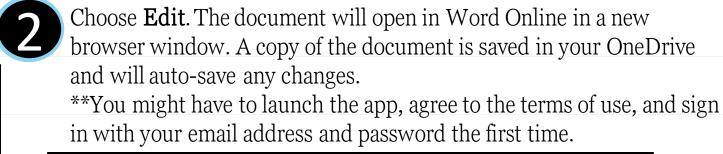

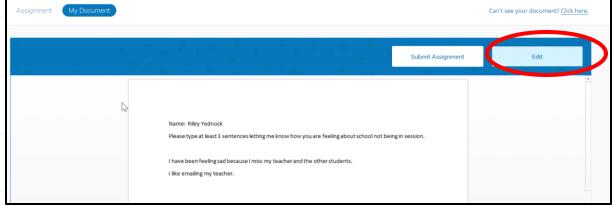

Your edited document will show below, click **Submit Assignment**. Please type at least 3 sentences letting me know how you are feeling about school not being in sessio I have been feeling sad because I miss my teacher and the other students

\*If you have multiple students or Microsoft accounts using the same device, see the next page.

# Multiple Users with Microsoft Accounts

If you have multiple student accounts or a student and home/work Microsoft account, you might need to make sure you are logged out of previous accounts when using the OneDrive app. If you are having trouble accessing your assignment, it might be that another account is logged in.

### Step 1-Click the link in the top right corner above the document.

This will log you out of the OneDrive Assignments App. It will not affect how students are logged in.

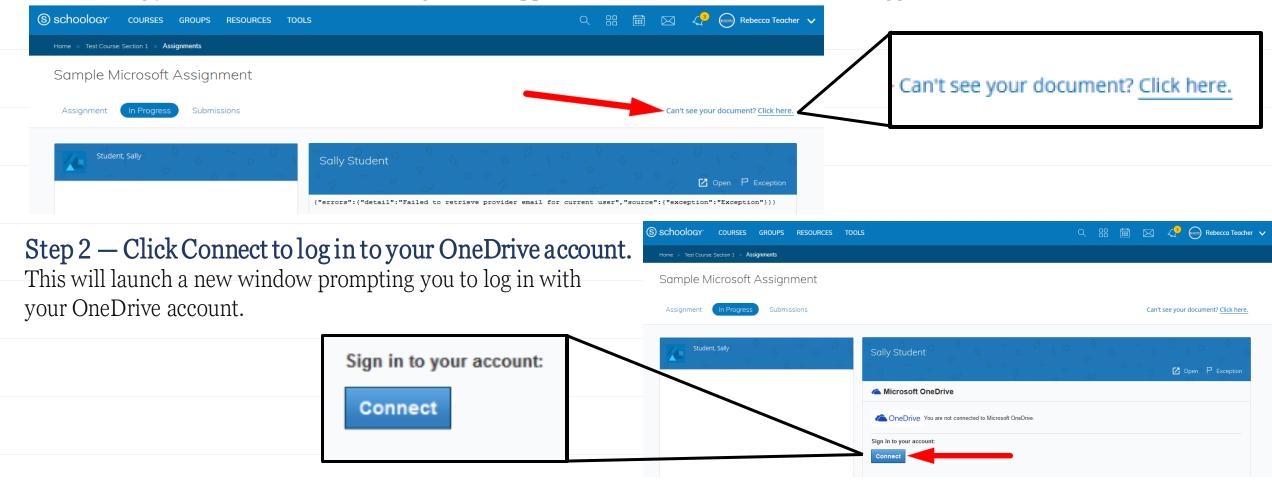

## Submitting Audio/Video Responses to Assignments in a Web Browser

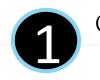

Click **Submit Assignment** and click on the microphone

×

Block

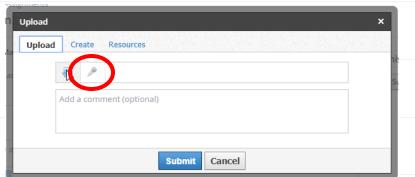

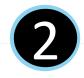

Select Audio Only or Audio and Video.

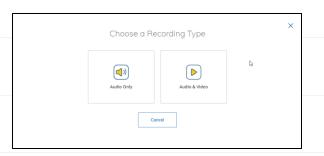

Click to Allow access to your and microphone and camera.

Allow

cvs.schoology.com wants to

Use your microphone

Submit Assignment

- Click **Start Recording** and then **Insert Recording** when finished.
  - Record Your Video

    Start Recording
- The audio or video file will attach and hit **Submit!**

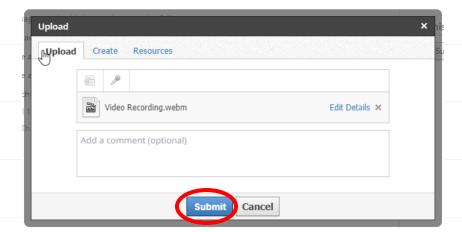

Insert Recording

## Submitting Video/Photo Responses to Assignments in the App

1

Click on the assignment, click on "Grades/Submissions"

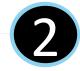

Hit the "+" and Click on "Upload Submission"

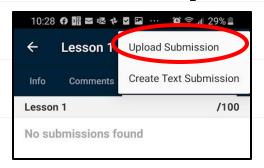

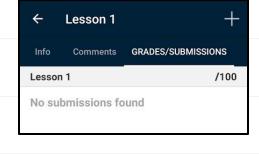

10:28 🕶 🖼 🗷 🕏 🕶 💟 🟏 … 🥫 😭 29% 🖺

Choose Video or Photo and Allow Schoology to access your camera.

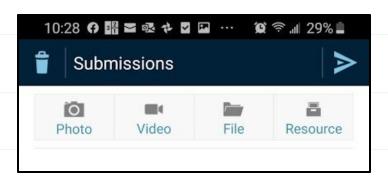

Allow **Schoology** to take pictures and record video?

Deny Allow

Record your response or take a picture, it will show the completed file below.

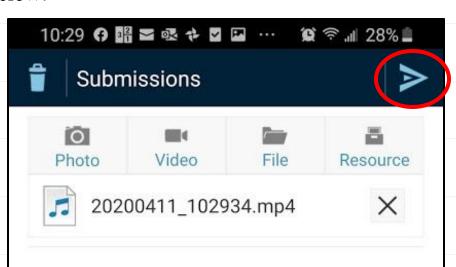

Hit the Submit Symbol!

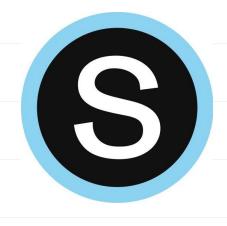

# Personal Resources

### Personal Resources

**My Resources** is your own personal library of documents that you create in Schoology or download from other sites. It's easy to organize, create, and copy/move your resources right from the **My Resources** page. Saving your documents in this personal library enables you to access them for years to come and use them in any courses you take in the future.

To view your resources, click **Resources** at the top of Schoology.

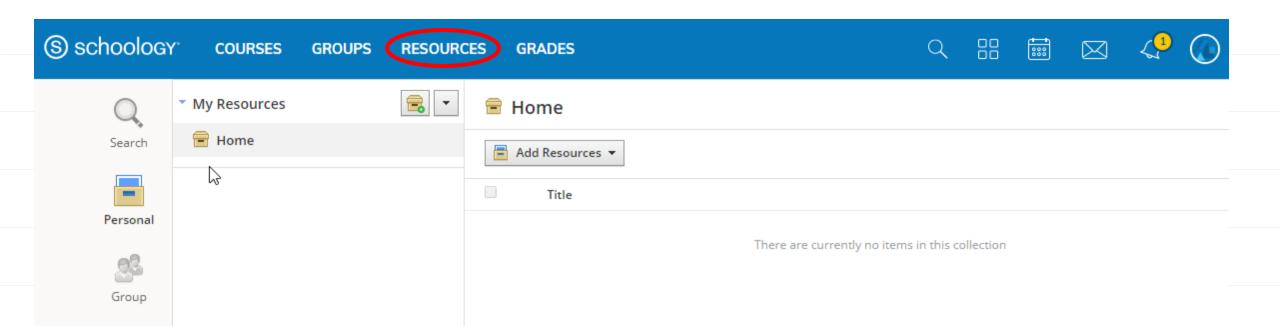